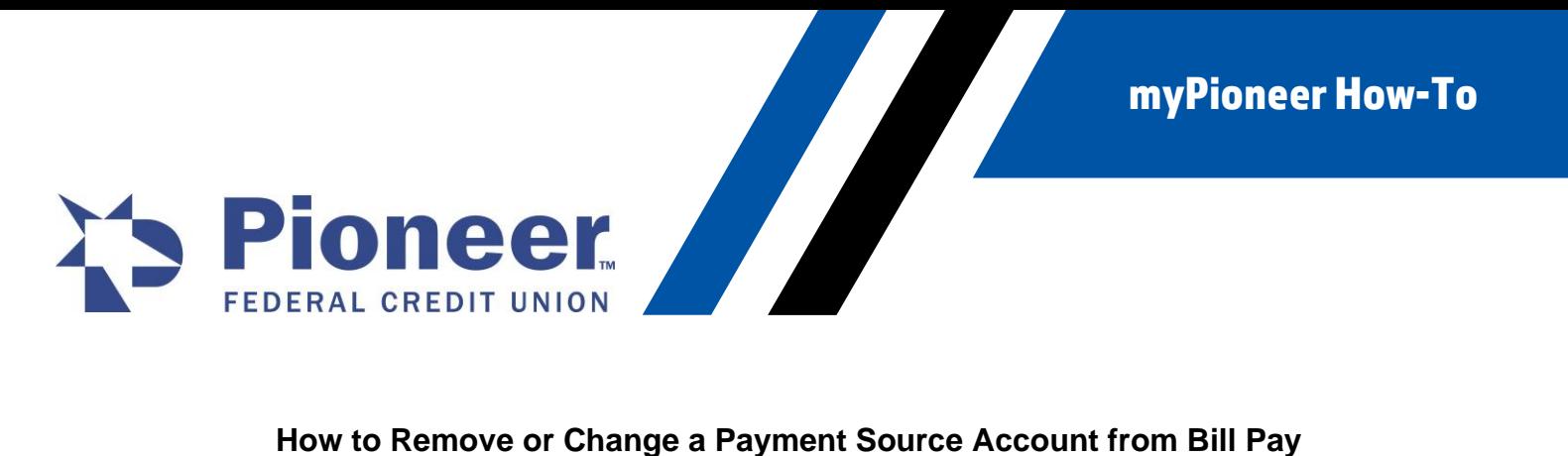

- After logging into myPioneer mobile application, select the Move Money icon from the bottom of the screen.
- Click on the Pay Bills option.
- Click on the Menu icon

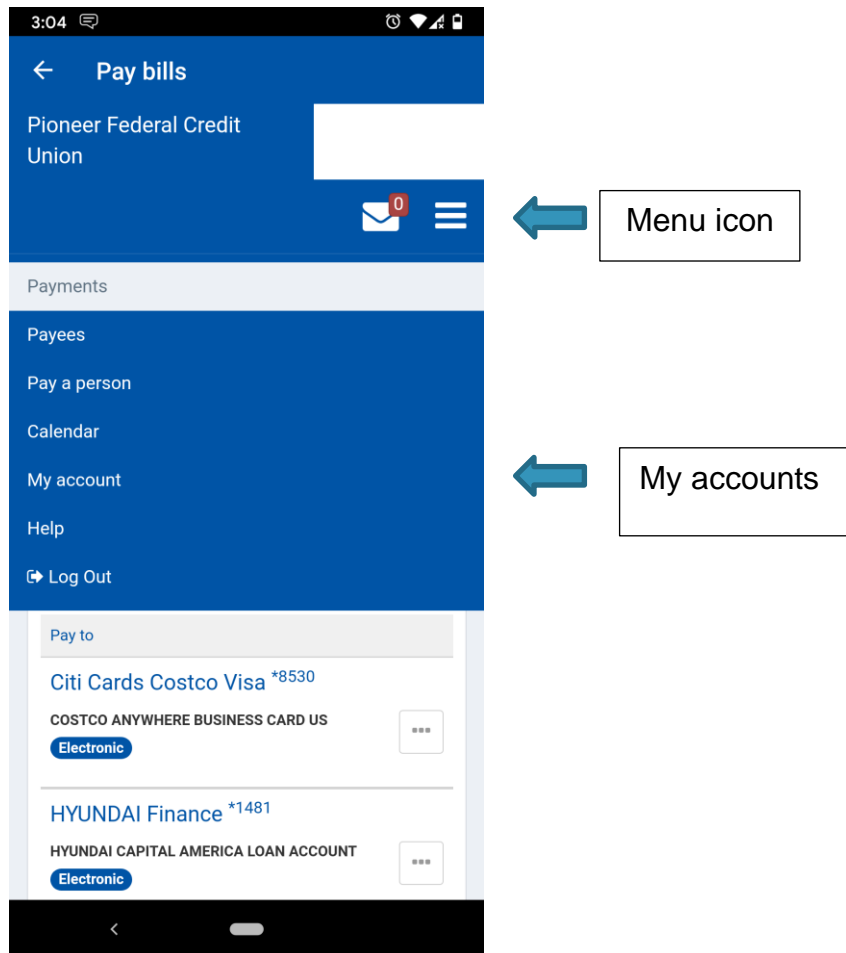

• Click on My Account.

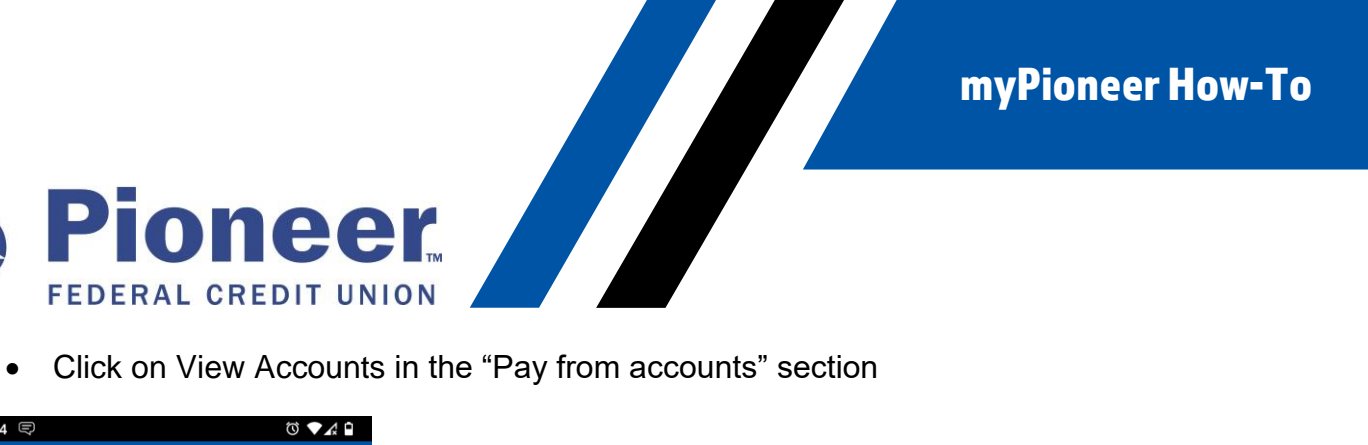

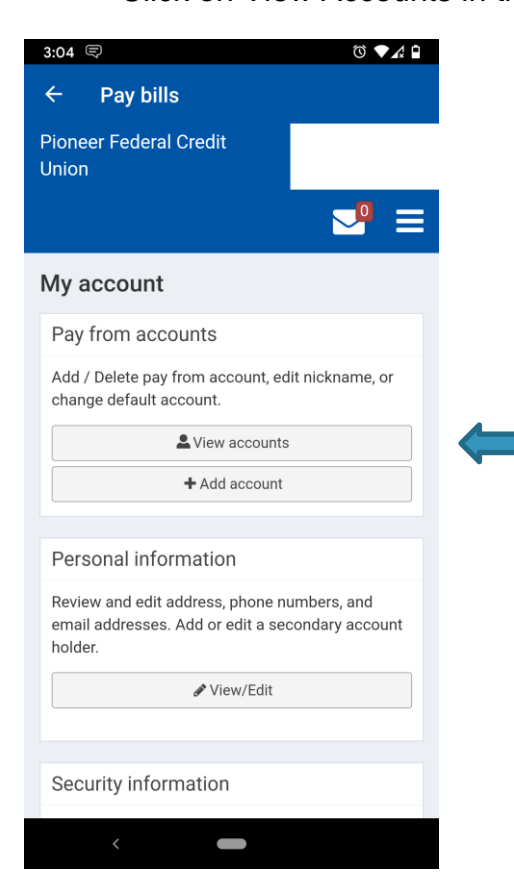

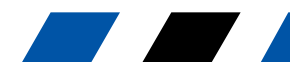

myPioneer How-To

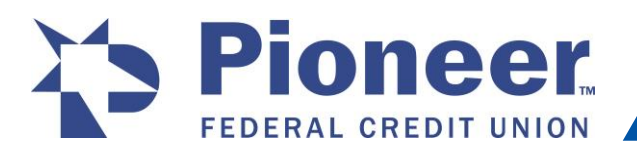

EXPRIM CREDIT UNION<br>• This following screen will display; allowing you to view a list of "pay from" accounts<br>which can be edited or where additional accounts can be settled as a set of the set of the set of the set of the which can be edited or where additional accounts can be added.

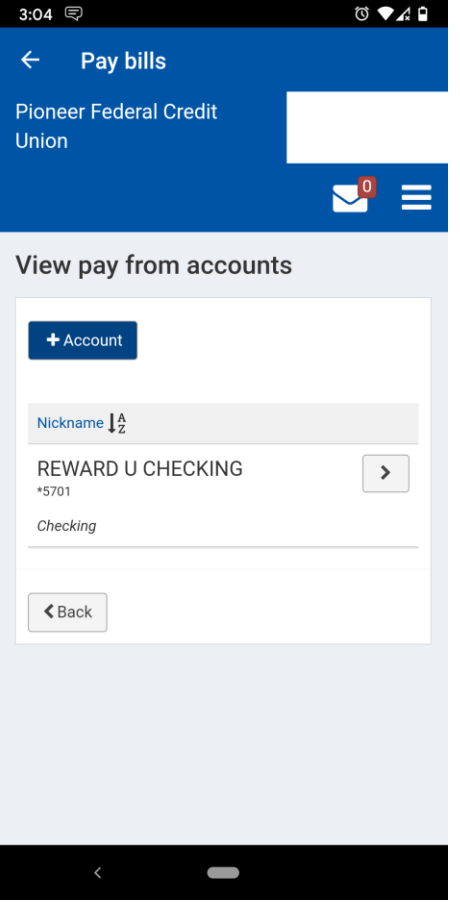

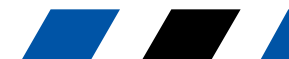